## **Instructional Resource**

# Embedding YouTube Videos in Canvas

Before embedding the video into your course, you will need to add the YouTube application to the course. You will perform this step for every course.

### Adding the YouTube App to Your Course

- 1. Access your Canvas course.
- 2. Click **Settings** from the left-hand navigation menu.
- 3. Click Apps.

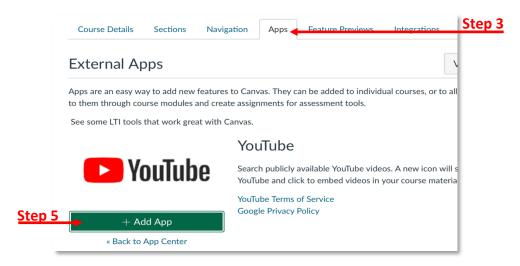

- Scroll down and click YouTube.
- 5. Click +Add App.
- 6. Verify the name and click Add App.

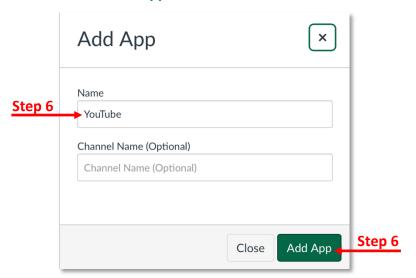

Inspiring Innovation and Excellence in Education

<u>Contact EDT by submitting a request</u>

## **Instructional Resource**

#### **Embedding the YouTube Video in Your Canvas Page**

Once you have added the YouTube app to your course, you are ready to embed the video into your course page.

- 1. Access the page you wish to add the video to.
- 2. Click Edit.
- 3. Place your cursor where you would like the video to appear in the page.
- 4. Click the Apps icon (it is a plug).

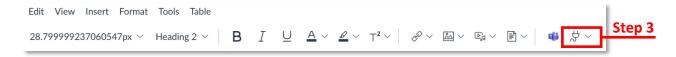

Scroll down and select YouTube.

**Note:** If you do not see YouTube, verify you have completed the steps under the *Adding* the YouTube App to Your Course for this specific course.

- 6. Type the title of the video in the search bar.
- 7. Click **Embed** next to the video you want to add to your Canvas page.

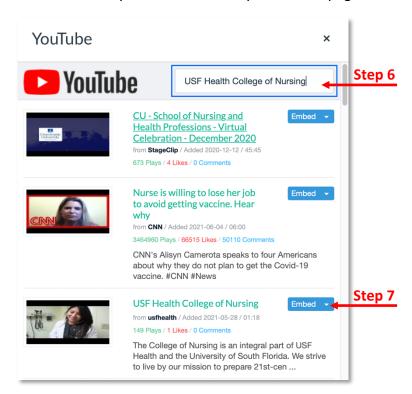

8. Click Save.